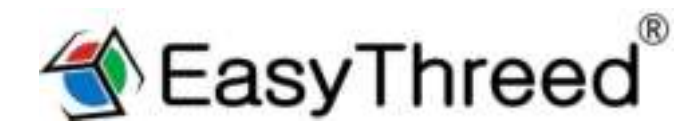

# **X1 USER'S MANUAL** Operation video inside TF card

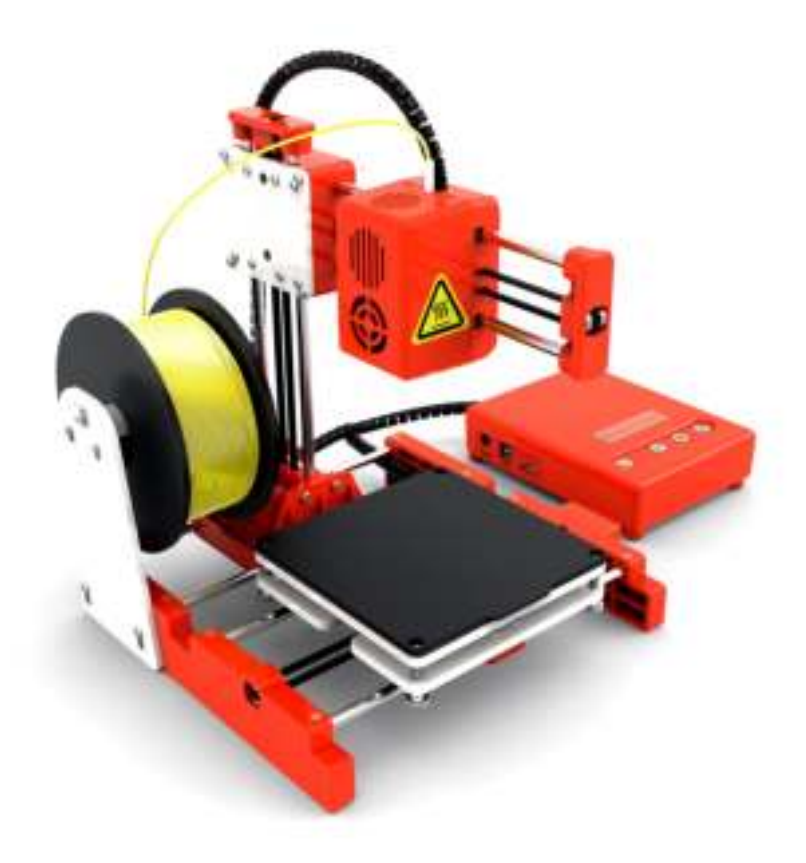

# **1,Printer Specifications**

## **1.1 Main Part**

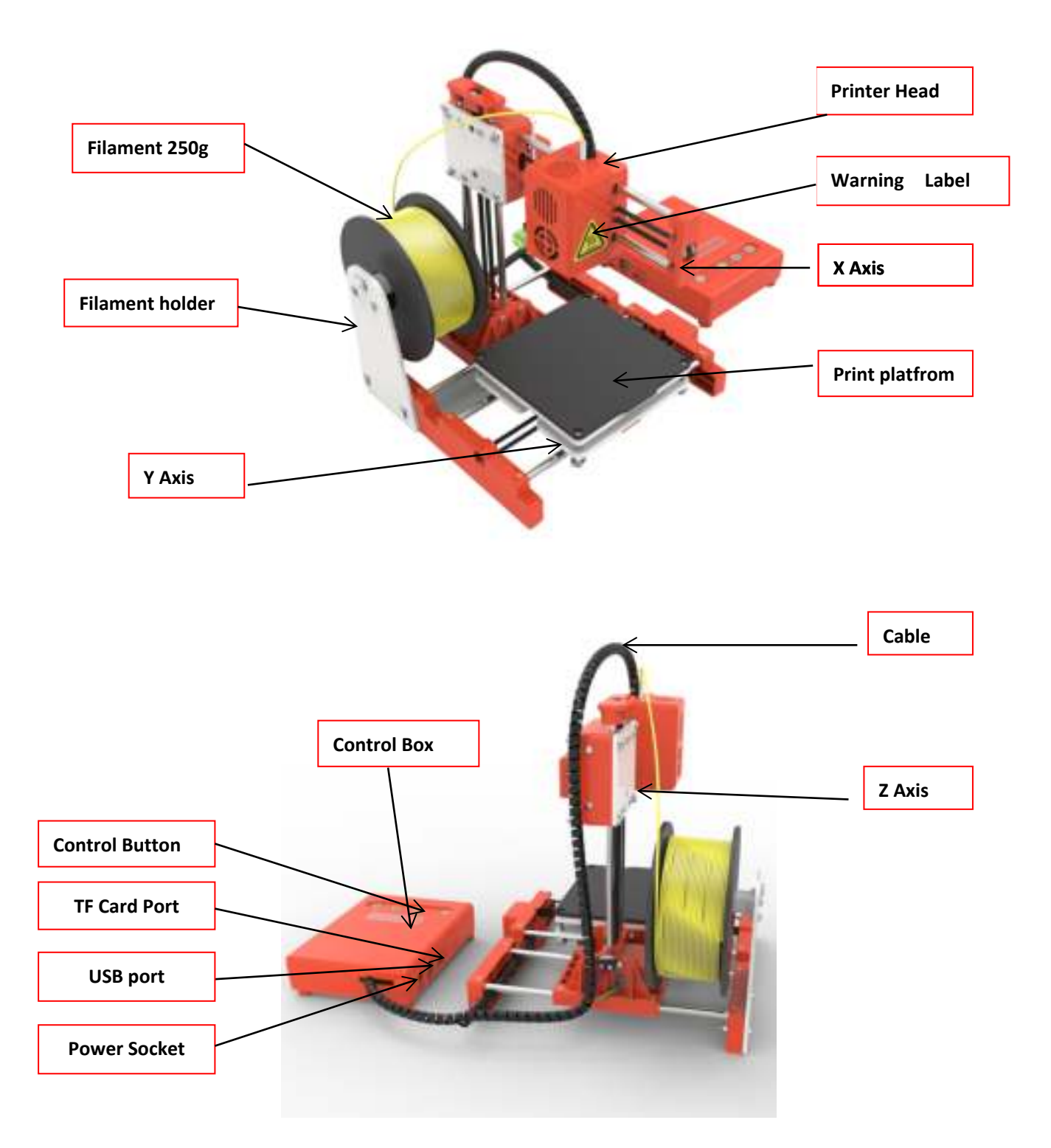

## 1.2 **Basic Parameter**

#### **Print Basic Parameter**

#### **Operation Environment**

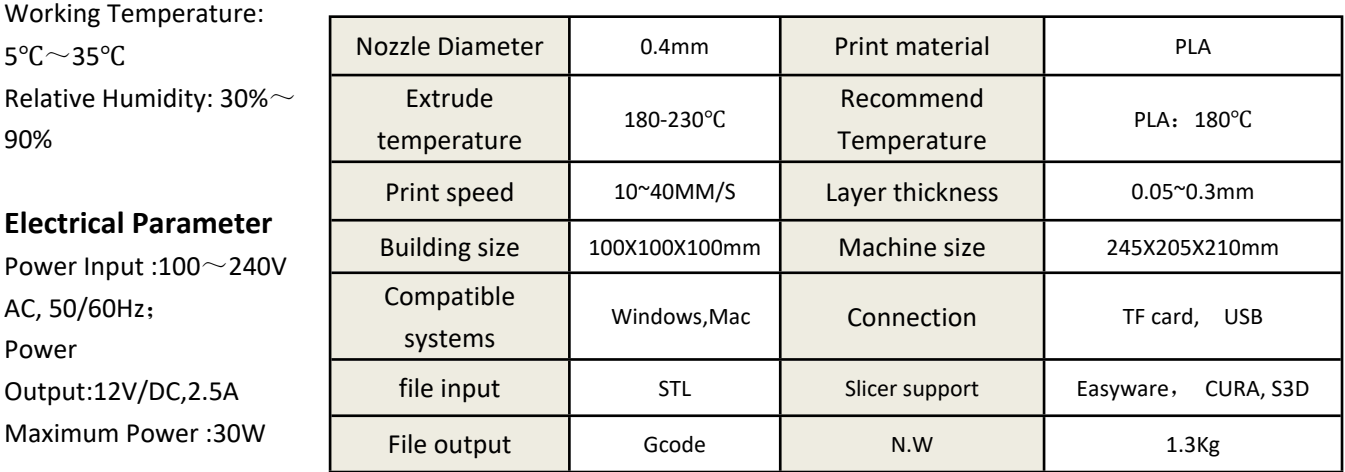

# **2, Un-Boxing and Install。**

2.1 Take out The X1 Printer from it packaging box..Inside is an 3d printer and accessories box with manual,

10M filament, power adaptor, TF card, card reader, screw driver. Filament holder, screw.

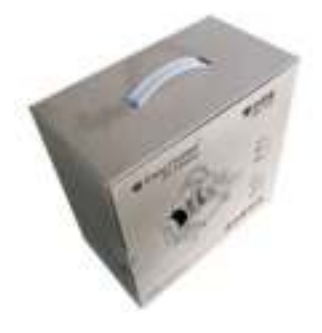

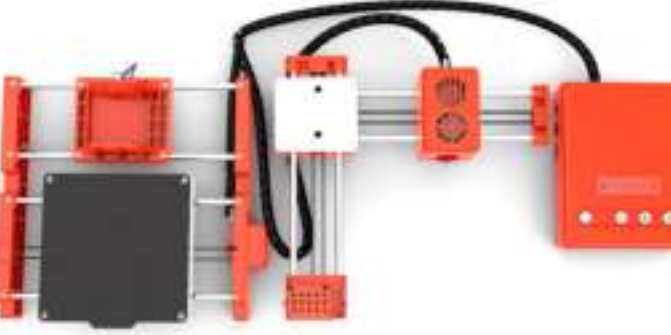

Printer base

X,Z Axis, Print head

**Control Box** 

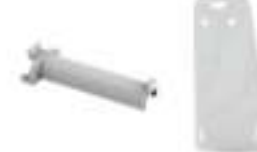

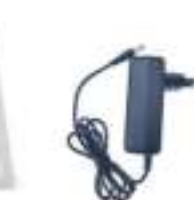

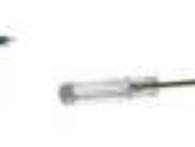

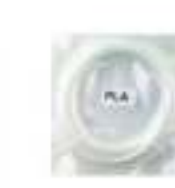

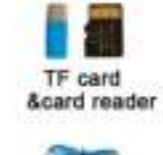

Filament Holder 1

Filament **Power Supply** Holder<sub>2</sub>

**Screw Driver** 

Screws 2 pcs **PLA 10M** (color random)

USB cable

2.2, Install the XZ Axis set to the Printer Base.

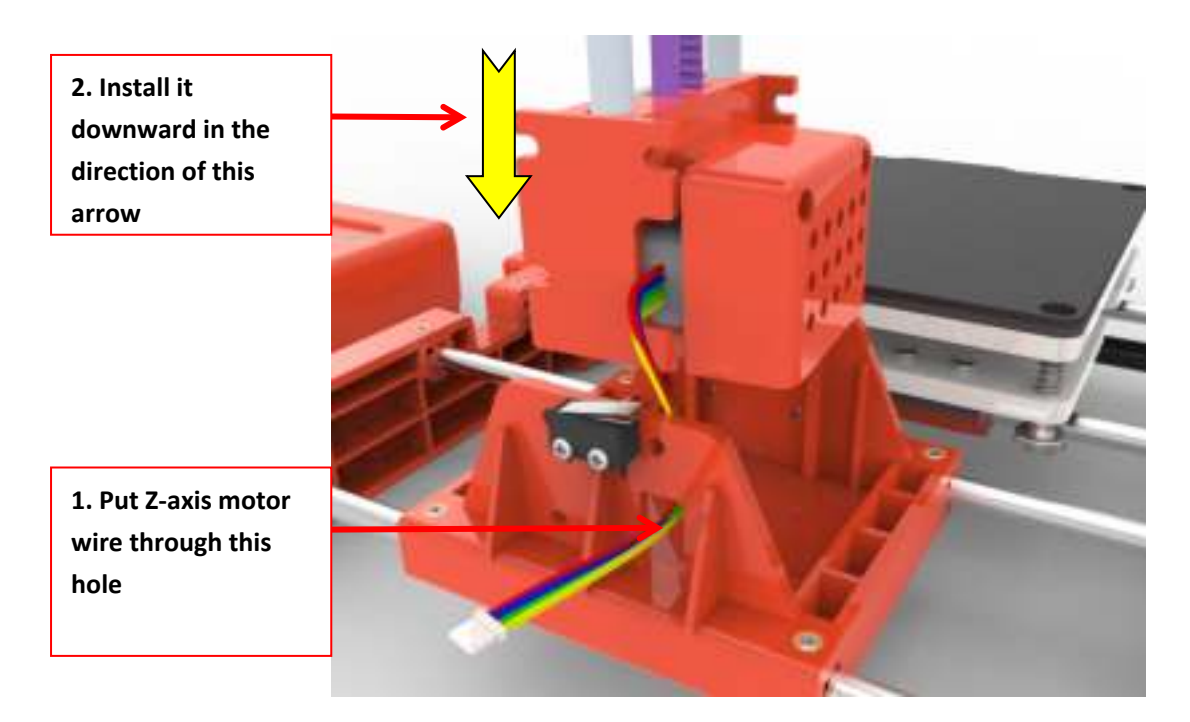

2.3, After insert the XZ Axis, Fixed with 2 screws.

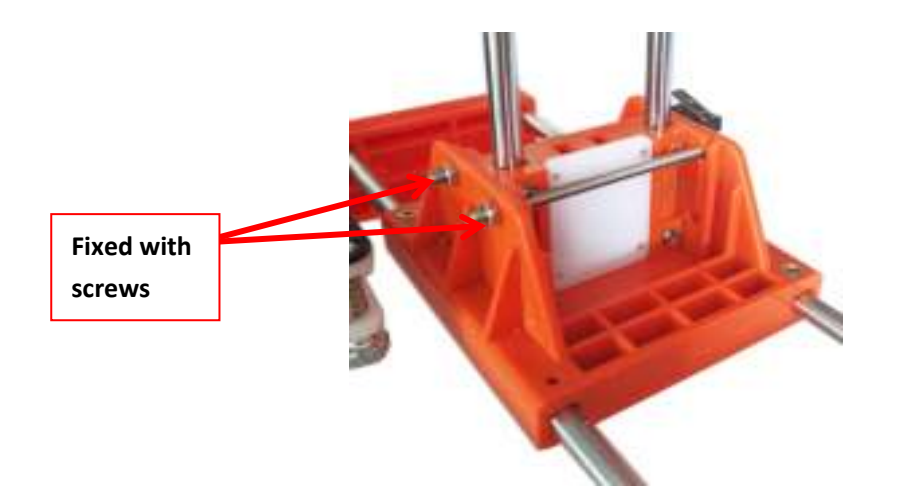

2.4, Connect the Z-axis motor line to the output line of the printer control box..

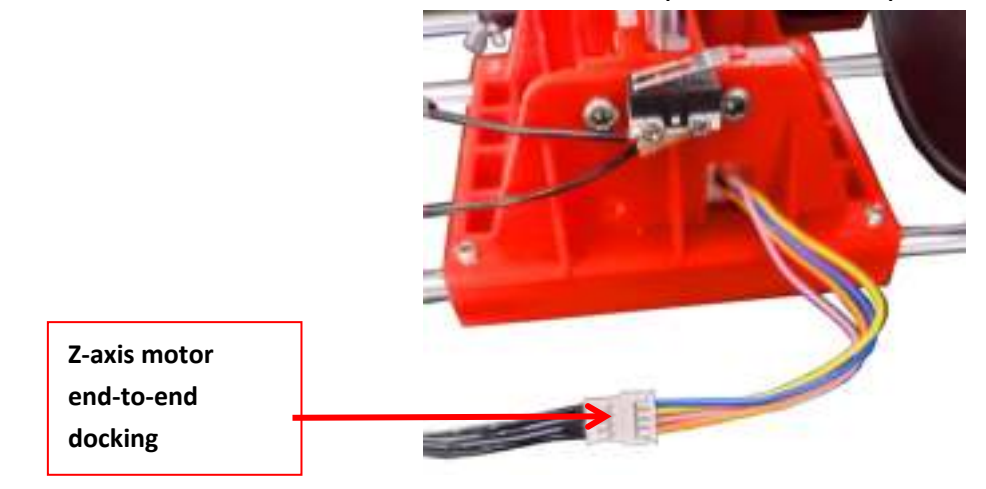

2.5 .Install the Filament Holder as below.

**Important Notice:This filament holder can only hang on 250g weight filament.** 

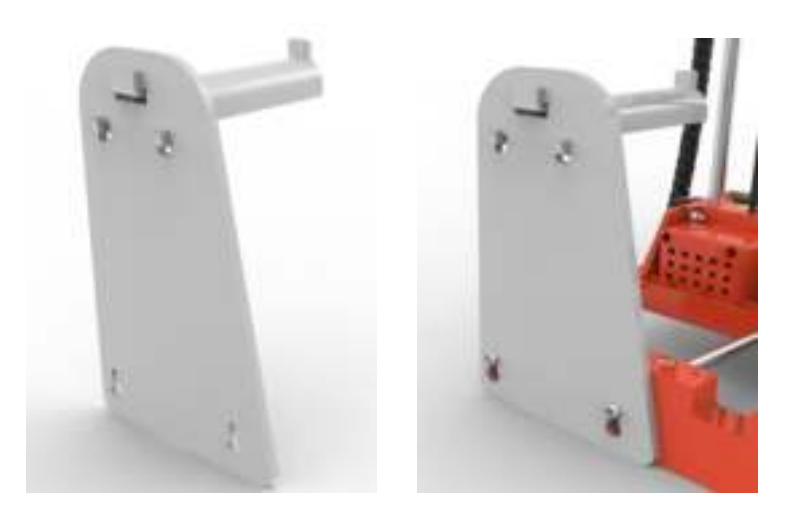

connect the power and start the 3D printing journey.。

# **3 , Power on**

Insert our X1 provided power cable to power port at the side of the printer control box, electricity

connected successfully when the light inside button  $\bigcirc$  is on. (Precaution: the USB port is preserved by our technical person for firmware updated , please do not use it ; If printing finished or no need to use for quite a long time, take off the power cable to power off)

# **4,Slicer software application (STL format 3D file need be sliced to gcode format**

## **that printer can recognize).**

 (1).This 3d printer runs with it's own developed slicing software named Easyware , it is in the TF card included in the accessories box , please copy it to your computer and no need installation ,you can also download Easyware from official website, and you can watch Slicer operation video in Youtube channel. Easyware slicer can recognize STL format 3D file. (if you want better printing appearance effect, you can learn to use CURA slicer, we supply teach manual )

(2). STL format 3D file need be sliced to .gcode format, and save to TF card, and Insert TF card to printer, then can print 3D file. (3D Printer can recognize gcode format file only) Warm Notice: there is a gcode file inside the TF card when it come from factory

# **5,Print**

**( 1 )Platform Leveling,**The first time to use this printer, you need leveling the platform

Please adjust the distance between the nozzle and the platform in  $1,2,3,4$ , points, the distance should be just the thickness of a sheet of paper.( Please do this leveling with the help of adults.)

- a), Click the button ( $\Box$ ), Z axis will go home position. After Z axis come to home position, **please turn off the power, after turn off the power ,then you can move the X axis and Y axis by hand**
- b), Move the nozzle to  $1$  point, And put a sheet of paper between the nozzle and the platform, if

the distance is too far , turn the hand-twisted nut counter-clockwise to make the printing platform rise to the standard distance. If the distance between the nozzle and the platform is too close, turn the hand-twisted nut clockwise to make the printing platform fall to the standard distance, (check the distance is right or not .that is, when drawing A4 sheet, the nozzle should be attached to the A4 sheet without scratching it).

- c), do the same way to adjust another  $1, 2, 3$ , three points.
- d), When the distance between the nozzle and the platform all is right distance in  $1,2,3,4,$  four points, leveling finished and succeed.

# **Please turn on the power again after platform leveling**

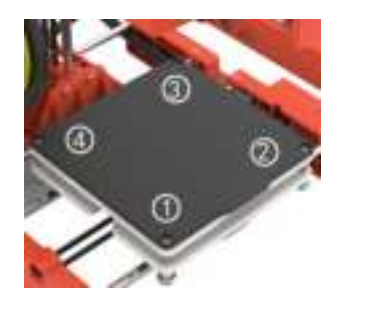

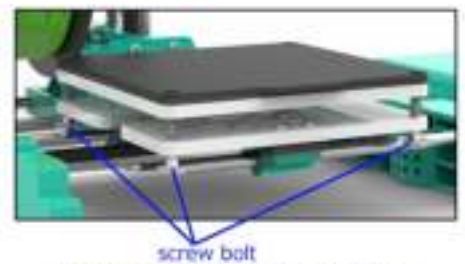

Adjust the platform height by hand

During feeding process, please use your hand to push the nt inside the tube slightly

### **(2)Load Filament , feed**

(a),Insert filament into the print head tube until it can not go

further,and gently press the filament to stop it runs back.

(b), Click  $\bigoplus$  button, the button light turn on and flash, the nozzle is heating , **Please be** 

**patient and wait about 2 minutes**, the machine begin to feed, when there is regular

silk come out of the nozzle, feed succeed, Then you can press  $\bigoplus$  button to finish feed. **Note:** Make sure the distance between the nozzle and printing bed is 3cm at least . If no enough

space, press the button  $\bigoplus_{h \geq 1}$  and for 3 seconds then release , Z axis will go up 1cm (when

the printer power on ,press  $\bigcirc$  for 3 seconds then release , every time the nozzle will

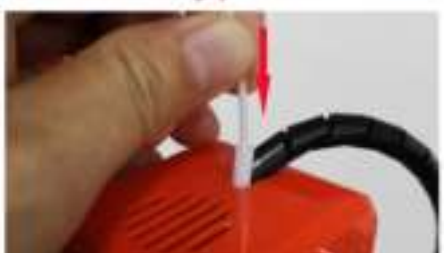

## **(3)Print**

Insert the TF card to the printer, Click **button, and the button light will flash, Please be** 

**patient and wait about 2 minutes**, printing starts( the Printer will choose the lastest gcode file to print automatically) .

### **(4)Pause/Restore**

during printing, Click  $\bigcirc$ , the button light stops flashing, then printing paused.

If need to continue print , Click  $\bigcirc$  to restore, the button light flashes again , the printer goes back to print .

### **(5) Stop Print**

If you want to stop print during printing, press button  $\bigoplus$  for 3 seconds then release, the machine will stop printing, then printing cancelled.

### **(6)Unload Filament,Retract**

If users want to change filament or keep the machine stop working for quite a long time , then need

to unload the filament, Click  $\bigcup$  button,the light inside will flash, **Please be patient and** 

**wait about 2 minutes**, the motor inside the head will work and draw out the filament , after

that, take out the filament from the print head. Click  $\bigodot$  again to finish the Retract.

# **After print ,remove the platform, and easy to take off the object.**

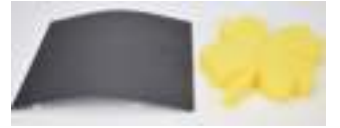

# **High quality filament which is preferred to be used.**

Various of filament are available on the market , and quality is much different too. poor quality filament may cause broken or nozzle jam, Pls choose Easythreed high quality filament.

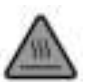

# **Safety Warning**

**Burning , keep your fingers away from the NOZZLE and BLACK INSULATOR when the printer is working as temperature in this area reaches over 200 Celsius degree . Always be sure to keep your hands away from moving parts when Mercury is working .**

# **6. Maintenance**

6.1 Do not use the methods that is not mentioned in this manual to disassemble or modify this machine , to avoid damage to this printer or may cause other serious accident .

6.2 When the power is off , regularly clean the machine with a piece of cloth to wipe off dust and residue , if the cloth is wet , do not use inflammable liquid to contact the inner circuit to avoid fire or electronic shock .

6.3 When printing finished, clean the residue in nozzle and extrude , to avoid nozzle choke for next printing , it is also basic maintenance.

6.4 Recommended temperature for working environment is 5℃-35℃, do not air the machine body with a fan when the printer is working .

6.5 Recommended humidity for the working environment is 30%-90% .

# **7. FAQ**

#### **Q1: Why is the printing model not adhesive to the printing bed?**

A1: The nozzle is too far away from the bed, the proper distance between the nozzle and bed is the thickness of a piece of A4 paper .

#### **Q2: Why the filament do not come out from the nozzle?**

A1: Check the filament feeder.If it's external gearfeeder, then to observe whether gear rotates or not. If it's built-in stepper motor feeder, then to observe if the motor is working with a little sound . Otherwise, check if filament feeder is connected to it's main board well.

A2, Check temperature.

Printing nozzle temperature of PLA material range s from 200-230℃.

A3, Check if the nozzle is blocked.

Heat the nozzle to 230℃ for PLA ,push the filament gently, if there is still no filament come out , then need to disassemble the nozzle, clean or replace it .

A4, Check if nozzle is too close to platform, if so, the filament can not come out, so adjust the distance between nozzle and platform with a piece of A4 paper .

#### **Q3, The problem of print model misplaced**

A1, The model did not slice properly, need to re-slice or change the model position to generate new Gcode file. A2, The model file problem, if the model is still misplaced after re-slicing, it's the original file problem .

A3, the nozzle is forced to stop printing Path:

First, make sure you have not touched the nozzle when the machine is printing . Second , if there is filament residue on the top layer, the residue area will become larger gradually, when it's accumulate to a certain amount and become stiffer enough, the nozzle will be forced to move abnormally.

#### A4, Power supply is not stable

Check if large power electrical equipment is working while the machine is printing ,dislocation happens when some equipment turns off such as air conditioner , if so , you need to connect a voltage stabilizer to the printer power supply. Otherwise, observe if the nozzle is blocked at a certain position, if so , the power supply on X,Y,Z axles are

not even, then need to adjust the X,Y, Z electric current on the main board.

A5 , If the above solution can not solve the misplace problem, the dislocation mostly happen at the same height for various models , then need to change the mother board .

#### **Q4 , Why the printing accuracy is quite different from the real model**

A1, There is a lot of filament piled up on the model surface

A1.1, Nozzle temperature is too high, filament melt too fast and caused overflowing .

 A1.2, The filament flow is too large, there is filament flow setting in slice software , change the default value 100% to be 80%.

 A1.3, Filament diameter setting problem , it's in slice software, the default settings are different , there are both 1.75mm and 3mm filament on the market, for 1.75mm, the diameter should be 1.75 , but for 3mm, the diameter should be 2.85 or 2.95 .

A2 , Poor surface after removing the support for FDM technology.

A2.1, The support density should be as lower as possible, 10% is proper, it's easy to remove.

A2.2, Trim the model with a grinding tool, rub gently with a towel and dip a little acetone, make sure to ware gloves before hand, and do not wipe too long to caused the appearance effected or dimension changed .

A3 , The inappropriate distance between the platform and nozzle.

A3.1, The first layer is not formed, or the models are without edges or corners if distance is too large.

A3.2, The nozzle will scratch the platform and no filament come out of the nozzle if distance is too close, the proper distance is the thickness of an A4 paper.

### A4, The inappropriate printing filament

With the maturity of 3d printing , various of filaments are available on the market , but the compatibility for filament and printers are particularly important.

www.easythreed.com info@easythreed.com